# PORTACOUNT® MODELS 8040 and 8048 RESPIRATOR FIT TESTERS QUICK START GUIDE

Thank you for purchasing a PortaCount® Respirator Fit Tester. For further information, please visit us online at [www.tsi.com/PortaCount-Respirator-Fit-Tester-Models-](http://www.tsi.com/PortaCount-Respirator-Fit-Tester-Models-8040-and-8048)[8040-and-8048.](http://www.tsi.com/PortaCount-Respirator-Fit-Tester-Models-8040-and-8048) This guide will help you to quickly begin using your PortaCount with a personal computer or tablet.

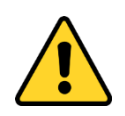

#### **W A R N I N G**

The use of controls, adjustments, or procedures other than those specified in this manual may result in exposure to hazardous optical radiation.

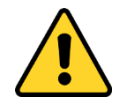

# **A급 기기 (업무용 방송통신기자재)**

이 기기는 업무용(A급) 전자파적합기기로서 판매자 또는 사용자는 이 점을 주의하시기 바라며, 가정외의 지역에서 사용하는 것을 목적으로 합니다.

#### **1. Software Installation**

Use your tablet or computer to access the TSI software licensing portal at: <http://www.tsi.com/SoftwareLicensing>

Enter your contact information in order to create an account. Also, enter the Activation ID provided with your instrument. Once this is complete TSI will email you a link to the Software Download website. Use the link to download and run the FitPro™ Ultra Fit Test Software installer.

# **2. Communications Setup**

Connect your tablet or computer to the PortaCount Fit Tester via the USB cable provided.

Connect the "USB-A" plug connection to the computer.

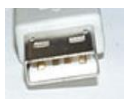

Connect the "USB-C" plug connection to the back of the PortaCount Fit Tester.

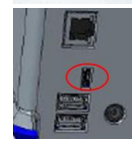

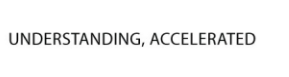

**USA Tel:** +1 800 874 2811<br>**UK Tel:** +44 149 4 45920 **France Tel:** +33 1 41 19 21 99 **Germany Tel:** +49 241 523030

**UK Tel:** +44 149 4 459200

**India Tel:** +91 80 67877200<br>**China Tel:** +86 10 8219 7688 **China Tel:** +86 10 8219 7688 **Singapore Tel:** +65 6595 6388

P/N 6010632 Rev. E ©2018 TSI Incorporated Printed in U.S.A.

#### **3. Initial PortaCount Respirator Fit Tester Start-Up**

Plug the PortaCount Fit Tester into an AC power source using the power supply provided. Press the **On/Off** button to turn it on  $\binom{1}{2}$ .

### **4. FitPro Ultra Software Start-Up**

Start the FitPro Ultra software and follow the on-screen instructions.

#### **5. Verify Communications**

When FitPro Ultra software launches it will automatically search for all available PortaCount Fit Testers. It will list them according to their serial numbers and provide you with an option to connect. If you do not see the instrument you want to connect with, please make sure it is powered on and verify the USB connection.

#### **Further Learning**

You are now ready to learn about the daily operations of the PortaCount Fit Tester and FitPro Ultra Software. Refer to the PortaCount Respirator Fit Tester Operation and Service Manual. The manual is available for download from the TSI website at [www.tsi.com/softwarelicensing/.](http://www.tsi.com/softwarelicensing/)

For further training on fit testing with the PortaCount Fit Tester refer to the PortaCount Academy website at [www.tsi.com/pcacademy.](http://www.tsi.com/pcacademy)

#### **Return for Service**

 $\overline{a}$ 

To return the instrument, complete the "Return Merchandise Authorization" form at [http://rma.tsi.com](http://rma.tsi.com/) or call TSI at 1-800-680-1220 (USA), (651) 490-2860, or 001 651 490-2860 (International) for specific return instructions.

TSI, TSI logo, and PortaCount are registered trademarks of TSI Incorporated. FitPro/FitPro+ is a trademark of TSI Incorporated. Microsoft, and Windows are registered trademarks of Microsoft Corporation.